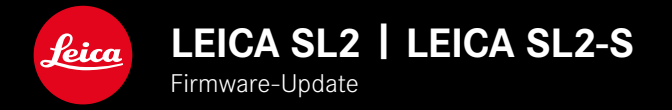

# **FIRMWARE 5.2**

## **FOTO & VIDEO**

# **NEU**

• Neuer Akku-Typ (BP-SCL6) wird unterstützt. Keine Beschränkung mehr bei Objektiven mit höherer Stromaufnahme.

## **ERWEITERT**

• Neue M-Objektive werden unterstützt

# **VERBESSERT**

• Behebung von Fehlern in der Firmware

# **FIRMWARE-UPDATES**

Leica arbeitet permanent an der Weiterentwicklung und Optimierung Ihrer Kamera. Da sehr viele Funktionen der Kamera rein softwaregesteuert sind, können Verbesserungen und Erweiterungen des Funktionsumfangs nachträglich auf Ihrer Kamera installiert werden. Zu diesem Zweck bietet Leica in unregelmäßigen Abständen Firmware-Updates an, die auf unserer Homepage zum Download zur Verfügung gestellt werden.

Wenn Sie Ihre Kamera registriert haben, informiert Sie Leica über alle neuen Updates. Benutzer von Leica FOTOS werden ebenfalls automatisch über Firmware-Updates für ihre Leica Kameras informiert.

Die Installation von Firmware-Updates kann auf zwei unterschiedlichen Wegen erfolgen.

- bequem über die App Leica FOTOS
- direkt über das Kamera-Menü

**Um festzustellen, welche Firmware-Version installiert ist**

- ▸ Im Hauptmenü  Kamera-Informationen  wählen
	- Die aktuellen Firmware-Versionen werden angezeigt.

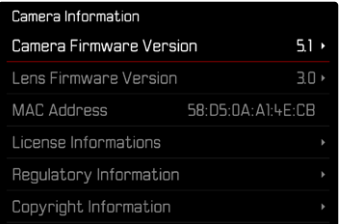

Weitere Informationen zu Registrierung, Firmware-Updates bzw. deren Downloads für Ihre Kamera sowie ggf. Änderungen und Ergänzungen zu den Ausführungen dieser Anleitung finden Sie im "Kundenbereich" unter:

https://club.leica-camera.com

# **FIRMWARE-UPDATES DURCHFÜHREN**

Die Unterbrechung eines laufenden Firmware-Updates kann zu schwerwiegenden und irreparablen Schäden an Ihrem Equipment führen!

Während des Firmware-Updates müssen Sie daher insbesondere die folgenden Hinweise beachten:

- Die Kamera nicht ausschalten!
- Die Speicherkarte nicht entnehmen!
- Den Akku nicht entnehmen!
- Das Objektiv nicht abnehmen!

#### Hinweise

- Falls der Akku nicht ausreichend geladen ist, erscheint eine Warnmeldung. In diesem Fall laden Sie zunächst den Akku auf und wiederholen den oben beschriebenen Vorgang.
- Im Kamera-Informationen-Untermenü finden Sie weitere geräteund länderspezifische Zulassungszeichen bzw. -nummern.

### **VORBEREITUNGEN**

- ▸ Akku vollständig laden und einsetzen
- ▸ Eine eventuell vorhandene zweite SD-Karte aus der Kamera entfernen
- ▸ Alle evtl. vorhandenen Firmware-Dateien von der Speicherkarte entfernen
	- Es wird empfohlen, alle Aufnahmen von der Speicherkarte zu sichern und sie danach in der Kamera zu formatieren. (Achtung: Datenverlust! Beim Formatieren der Speicherkarte gehen alle darauf vorhandenen Daten verloren.)
- ▸ Aktuellste Firmware herunterladen
- ▸ Auf Speicherkarte speichern
	- Die Firmware-Datei muss in der obersten Ebene der Speicherkarte gespeichert werden (nicht in einem Unterverzeichnis).
- ▸ Speicherkarte in die Kamera einsetzen
- ▸ Kamera einschalten

### **KAMERA-FIRMWARE AKTUALISIEREN**

- ▸ Vorbereitungen durchführen
- ▸ Im Hauptmenü  Kamera-Informationen  wählen
- ▶ Camera Firmware Version wählen
- ▶ Update starten wählen
	- Eine Abfrage mit Informationen zum Update erscheint.
- ▸ Versionierungsinformation überprüfen
- $\blacktriangleright$   $\blacksquare$ a wählen
	- Die Abfrage  Profile auf SD-Karte speichern?  erscheint.
- ▶ **Ia** / Nein wählen
	- Update startet automatisch.
	- Während des Vorgangs blinkt die untere Status-LED.
	- Nach erfolgreicher Beendigung erscheint eine entsprechende Meldung mit der Aufforderung zum Neustart.
- ▸ Kamera aus- und wieder einschalten

#### Hinweis

• Nach dem Neustart müssen Datum & Uhrzeit sowie die Sprache erneut eingestellt werden. Es erscheinen entsprechende Abfragen.

### **OBJEKTIV-FIRMWARE AKTUALISIEREN**

Sofern verfügbar, können für Leica SL-Objektive sowie für alle anderen Objektive der L-Mount Alliance Firmware-Updates durch geführt werden.

Firmware-Updates für Leica SL-Objektive werden in der Regel bereits mit den aktuellen Versionen der Kamera-Firmware ein gespielt und müssen daher nicht manuell durchgeführt werden. Wenn ein SL-Objektiv während des Kamera-Updates angesetzt ist, wird es dabei automatisch ebenfalls mit der aktuellsten Firmware ausgestattet. Ansonsten erscheint beim ersten Ansetzen an eine Kamera mit aktualisierter Firmware eine entsprechende Abfrage. Die Hinweise zur Aktualisierung der Kamera-Firmware gelten ent sprechend.

- ▸ Vorbereitungen durchführen
- ▸ Im Hauptmenü  Kamera-Informationen  wählen
- ▶ Lens Firmware Version wählen
- ▶ **Undate starten** wählen
	- Eine Abfrage mit Informationen zum Update erscheint.
- ▸ Versionierungsinformation überprüfen
- $\blacktriangleright$   $\Box$ a wählen
	- Update startet automatisch.
	- Während des Vorgangs blinkt die untere Status-LED.
	- Nach erfolgreicher Beendigung erscheint eine entsprechende Meldung mit der Aufforderung zum Neustart.
- ▸ Kamera aus- und wieder einschalten